### SESSION #1 – PARTIES 1 & 2

# 4éme Trimestre 2023 – Session#1

### **Introduction**

 $\triangleright$  Rafraichissement sur les manipulations du PC Organisation des fichiers, des applications, du bureau, etc.

### **Administration du PC**

> Revue des paramètres système. Personnaliser son PC.

### RETOUR SUR L'EXPLORATEUR DE FICHIERS

✓ Rappel : accès par l'icone EXPLORATEUR ou bien par le raccourci : « Touche Windows + E »

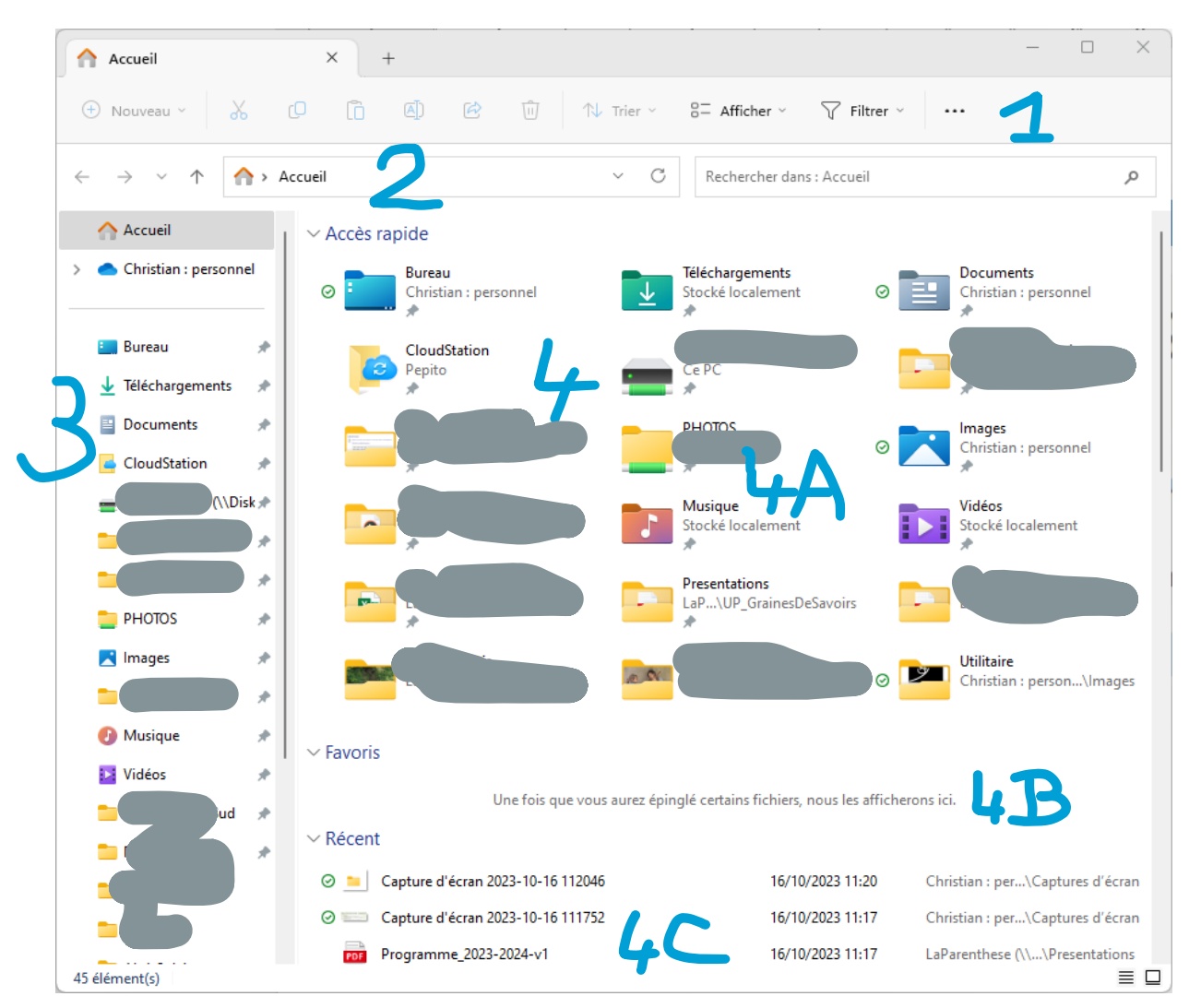

### Vocabulaire essentiel : **FICHIER** versus **REPERTOIRE**.

### **LES DIFFÉRENTES ZONES DE L'EXPLORATEUR**

*Ces différentes zones permettent un accès et une manipulation des chemins et des fichiers-répertoires de façons redondantes et diverses : plusieurs façon d'arriver à un même résultat (accès à un répertoire ou manipuler un fichier par ex.) par différents moyens.*

### 1. LA BARRE D'ACTION

Les actions globales a effectuer sur les fichiers : couper/coller … renommer, partager, poubelle (supprimer), trier les fichiers affichés, modifier les paramètres d'affichage (listes, icones, etc.), menu « … » → annuler l'actions, compresser, copier le chemin d'accès, modes de sélection, propriété et options (paramètres).

### 2. LA ZONE « CHEMIN ACCES »

Navigation proprement dite dans l'arborescence des fichiers (des répertoires) :

- ✓ Précédent/suivant, remonter d'un niveau, le chemin complet (pratique à copier !), la recherche.
- ✓ Remplace souvent AVANTAGEUSEMENT la navigation par clic sur les répertoires !
- $\checkmark$  Focus sur « le chemin complet » : peut-être manipulé comme un texte (copier, tronquer, coller, etc.). Permet un accès rapide à une position dans l'arborescence des fichiers, permet **un copier/coller pratique lors d'un enregistrement de fichier depuis une autre application**.

### 3. LA LISTE DES REPERTOIRES COURANTS ET DISPONIBLES

Cette zone affiche deux typologies de répertoires :

✓ La structure des répertoires accessibles depuis le PC : ceux installés sur le PC (« disque du PC ») et ceux en accès distants (réseau local, réseau distant).

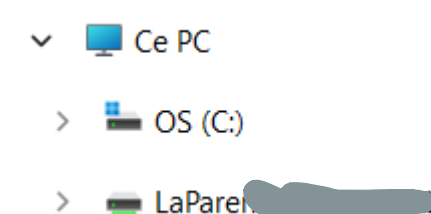

- Les disques (ou mémoires SSD assimilées) installés sur le PC lui-même : « OS (C :) »
- Les disques mis en réseau (Ethernet) sur ce PC
- Eventuellement les AUTRES PC en réseau et, si partage de ceux-ci, leur disques ou répertoires partagés.
- $\checkmark$  Les répertoires en accès rapide (parmi tous ceux accessibles ci-dessus) :
	- Les répertoires les plus « probablement » utilisés,
		- Les répertoires épinglés.

### 4. LA ZONE DE TRAVAIL

Cette zone affiche les répertoires et les fichiers (= éléments de stockage : « ES ») correspondants au chemin d'accès déterminé par la **zone 2**.

- ✓ En mode « accueil » il s'agit des répertoires **zone 3** + les fichiers **RECENTS** et/ou **EPINGLES**. en somme c'est un zone de raccourcis et d'accès rapides.
- ✓ Dès la sélection d'un chemin de l'arborescence, il s'agit des « ES » contenus par cette partie de l'arborescence de fichiers/répertoires.

Cette zone est soumise aux choix d'affichages définis par la **zone 1**.

### **EXERCICES**

- 1. ZONE 4 : MANIPULATIONS DES FICHIERS
- ✓ Afficher un répertoire dans la zone 4. modifier l'affiche des ES (liste, détails, icones), cas des Photos. Trier les ES.
- ✓ Sélectionner des éléments : tous, rien, partiel, partiel inversé, …
- ✓ Créer directement un NOUVEAU répertoire puis un NOUVEAU fichier.
- 2. ZONE 2 : EXPLOITATION DU CHEMIN D'ACCES
- ✓ Afficher un répertoire « profond » dans l'arborescence. Copier le chemin depuis la zone 2. → ouvrir un document (Word par ex.), faire ENREGISTRER-SOUS pour créer un nouveau document, copier le chemin d'accès pour définir rapidement le lieu de stockage de ce nouveau document.
- ✓ Remonter dans l'arborescence en modifiant directement le chemin d'accès, naviguer avec les flèches de la zone 2.

### 3. ZONE 3 : DEFINIR ET MODIFIER LES ACCES RAPIDES AUX REPERTOIRES

- ✓ Epingler des répertoires, ne pas épingler.
- ✓ Lister les répertoires « les plus utilisés ». Cas de documents et téléchargement.
- ✓ Naviguer sur les réseaux éventuels.

### **MANIPULER PLUSIEURS EXPLORATEURS**

### 4. NOUVELLE FENETRE

- ✓ Ouvrir depuis la barre de taches ou le raccourcis Windows plusieurs fenêtre explorateur.
- ✓ Basculer d'une fenêtre à l'autre par un clic direct sur la fenêtre ET par l'icône barre de taches. Copier/coller des chemins de l'une à l'autre.

### 5. NOUVEL ONGLETS

- ✓ Ouvrir l'explorateur plusieurs onglets explorateur.
- ✓ Basculer d'un onglet à l'autre par un clic direct sur la fenêtre, voir l'effet sur la barre de taches. Copier/coller des chemins de l'une à l'autre.
- ✓

### - § -

### ADMINISTRATION DU PC

Touche ou icone Windows puis icone paramètres.

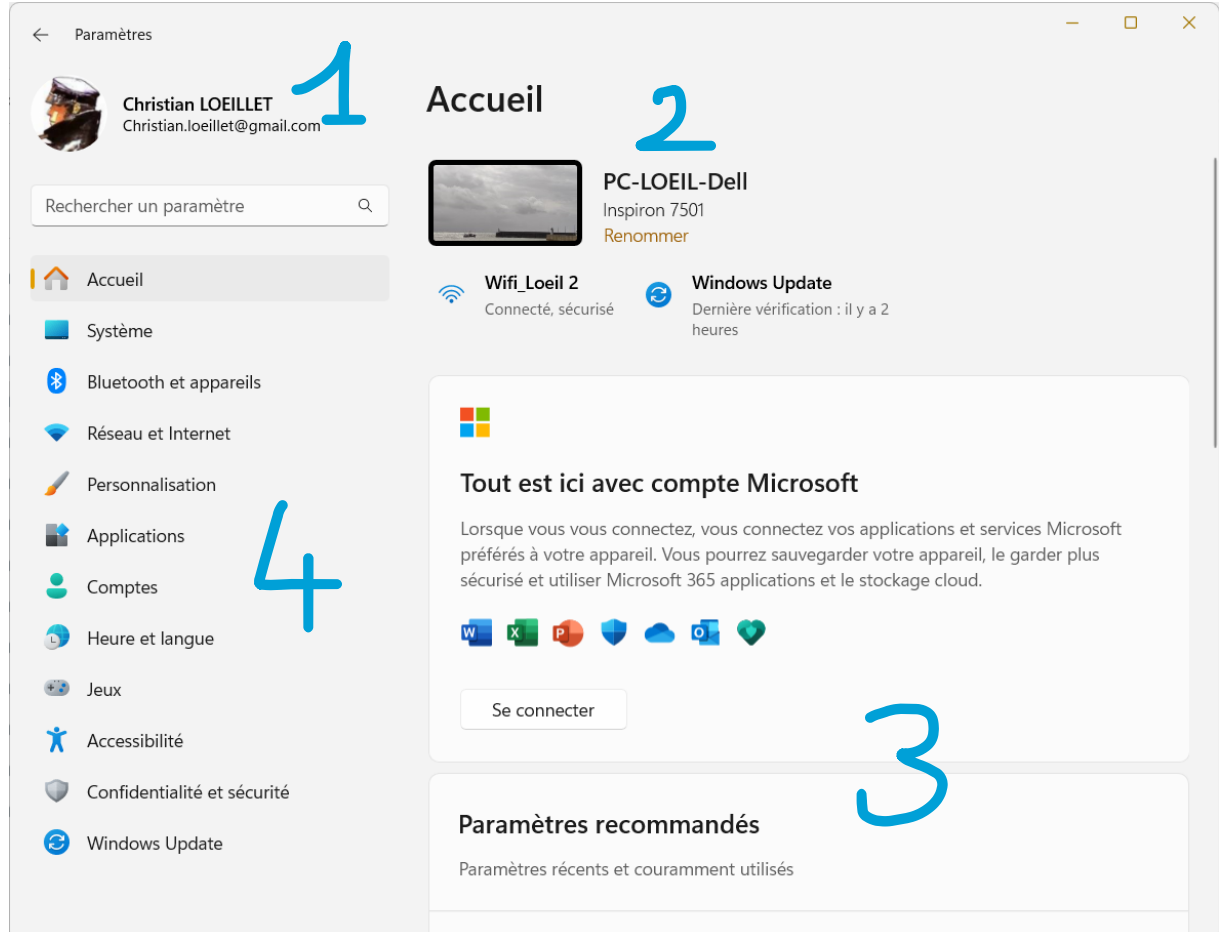

### **LES DIFFERENTES ZONES DE LA FENETRE PARAMÈTRES (***WINDOWS 11***)**

- ✓ ZONE 1 : paramètres de **compte** (connexion au PC).
- ✓ ZONE 2 : identification du PC (utile pour le réseau). Accès wifi et mises à jour.
- ✓ ZONE 3 : zone de travail selon éléments courants traités (zones 1, 2 et 4).
- ✓ ZONE 4 : accès aux différents items des paramètres du PC et du compte.

### 1. IDENTIFICATION DU COMPTE EN COURS DE CONNEXION

Qui est connecté actuellement. Pour changer de compte ou se déconnecter, Cf. « menu démarrer ». Un clic sur l'icône du compte ouvre en zone 3 les paramètres du compte.

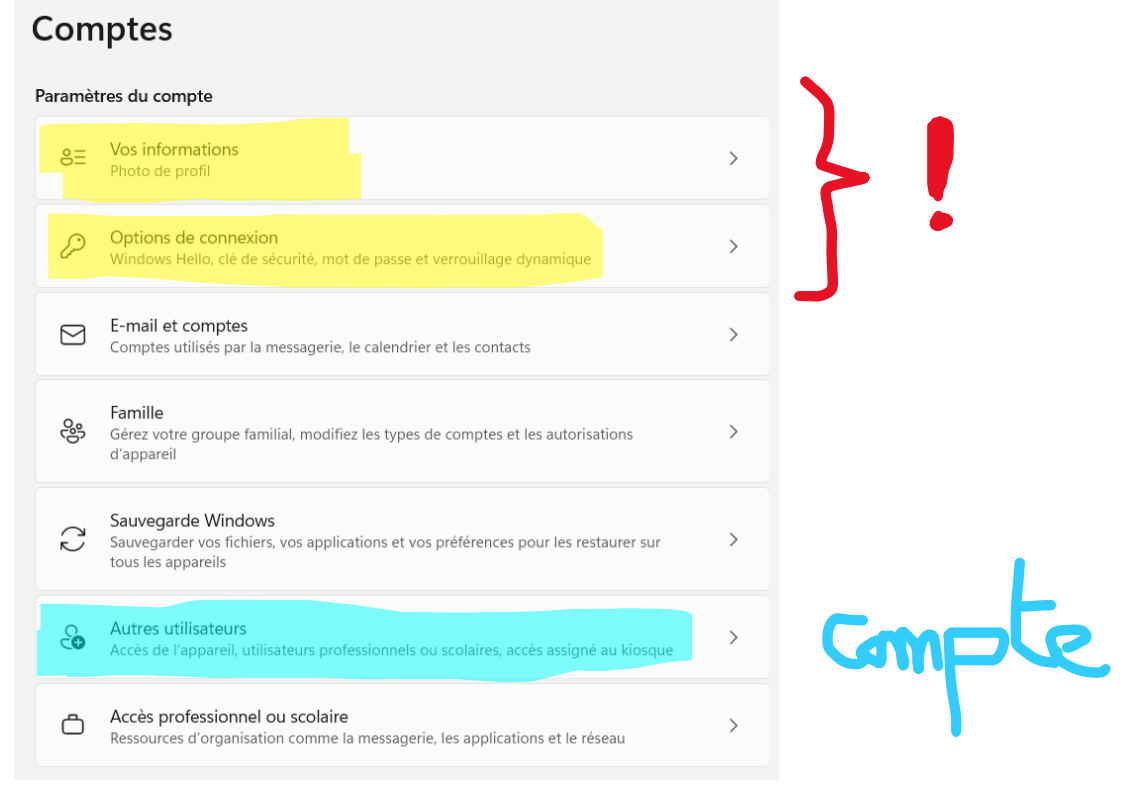

Cas de OneDrive : stockage cloud Windows, cf. cours dédié sur cet item.

### VOS INFORMATIONS

Essentiellement la photo de profil. Autres accès aux comptes du PC.

### OPTIONS DE CONNEXION

Les méthodes de connexion du compte sur le PC. La personnalisation de l'écran de verrouillage → voir aussi l'item PERSONNALISATION.

### E-MAIL ET COMPTES (MAIL)

Pour l'outil de messagerie courriel intégré à Windows.

#### FAMILLE

Microsoft Family Safety : créez un environnement sécurisé et sain pour votre famille grâce aux fonctionnalités de filtrage du contenu numérique, de limitation du temps d'écran et de partage de position incluses.

#### SAUVEGARDE WINDOWS

Essentiellement sur le cloud OneDrive. Attention aux choix implicites ! cf. cours dédié sur cet item.

### AUTRES UTILISATEURS

Autre accès pour l'item COMPTES du système du PC. Cf. cours dédié COMPTES.

### 2. ACCUEIL  $\rightarrow$  ZONE 2

### IDENTIFICATION DU PC

Possibilité de nommer ou renommer le PC. Elégant pour la connexion au PC. Utile (indispensable) pour la mise en réseau du PC.

### AUTRES ITEMS

Généralement des rubriques accessibles depuis différents endroits de la **ZONE 4**.

### 3. ZONE 3

Rappel du rôle de cette zone : zone de travail selon éléments courants traités (zones 1, 2 et 4). Zone contextuelle.

### 4. ZONE 4

### ACCUEIL

Permet le retour aux informations de premier niveau concernant les paramètres du PC. Cf. ci-dessus.

### AUTRES ITEMS

De SYSTEME à Windows UPDATE → cf. ci-dessous les rubriques dédiées.

### ADMINISTRATION SYSTEME

Note préliminaire : Windows imbrique des éléments purement d'administration du PC : l'OS (Operating System) avec des rubriques applicatives concernant des éléments constitutifs de ce système, par exemple les affichages, le partage, etc. **NOUS N'ALLONS PAS TOUT EXPLIQUER ! mais ceci en particulier :**

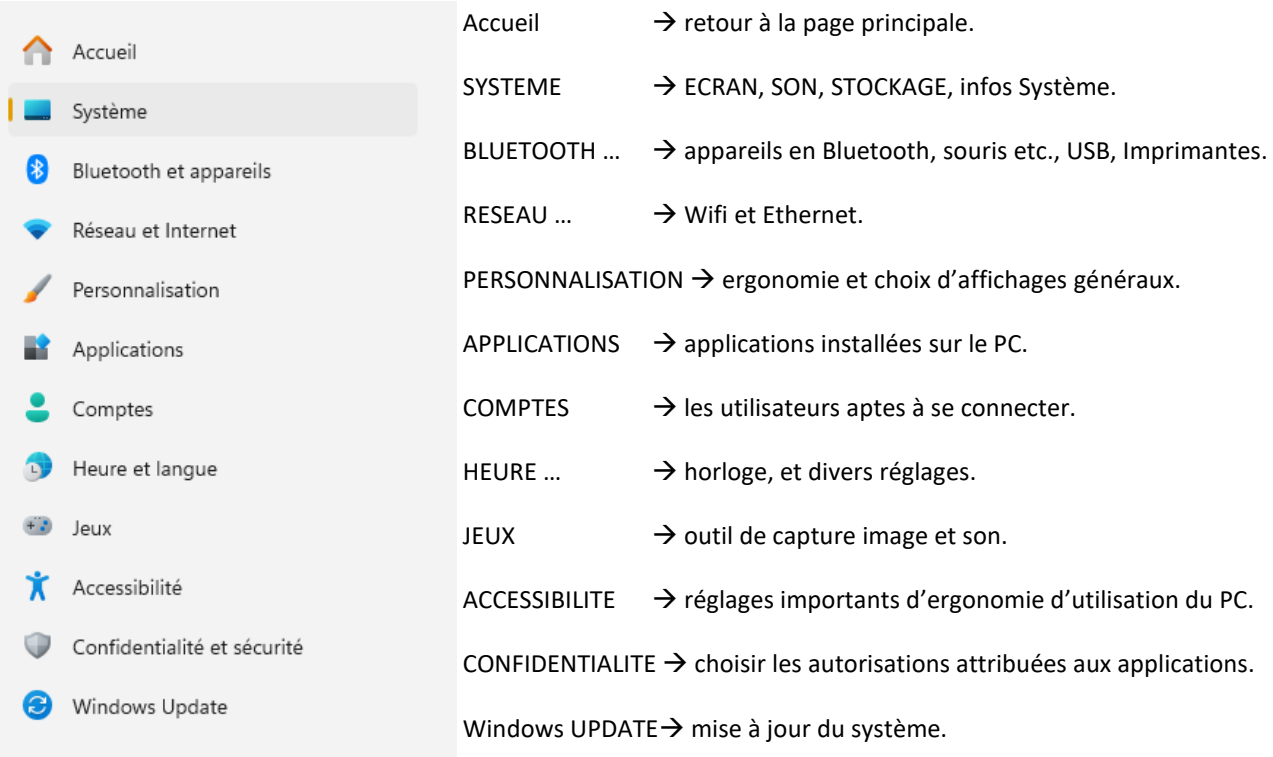

### **SYSTEME**

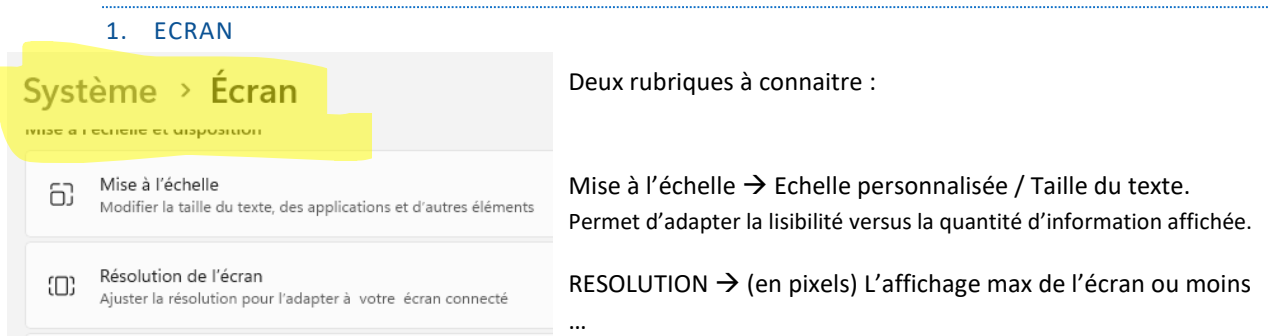

#### 2. SON

Sélection des haut-parleurs et microphones (cas des matériels multiples). *Régler le son* → *mais ces réglages sont disponibles directement sur le clavier.* Dépannage et résolution de problèmes.

#### 3. NOTIFICATIONS

Régler les éléments de notification (cf. barre des taches) et sélectionner les applications autorisées à notifier.

#### 4. CONCENTRATION

*Sans commentaire.*

```
5. BATTERIE ET ALIMENTATION
Marche/Arrêt
                                  Réglages de fonctionnement en alimentation secteur et batterie.
  \Box Écran et veille
                                  Désactiver l'ECRAN puis METTRE EN VEILLE : batterie / secteur.
  Mode d'alimentation<br>Optimisez votre appareil en for
       Consommation d'énergie e
  \inftyDécouvrez comment choisir de<br>l'autonomie de la batterie et à
Batterie
                                  ECONOMISEUR DE BATTERIE → réglage du mode économe.
      Économiseur de batterie
  \bulletProlonger la durée de vie de la
                                  GRAPHIQUE d'utilisation de la capacité de la batterie.
  V Utilisation de la batterie
```
#### 6. STOCKAGE

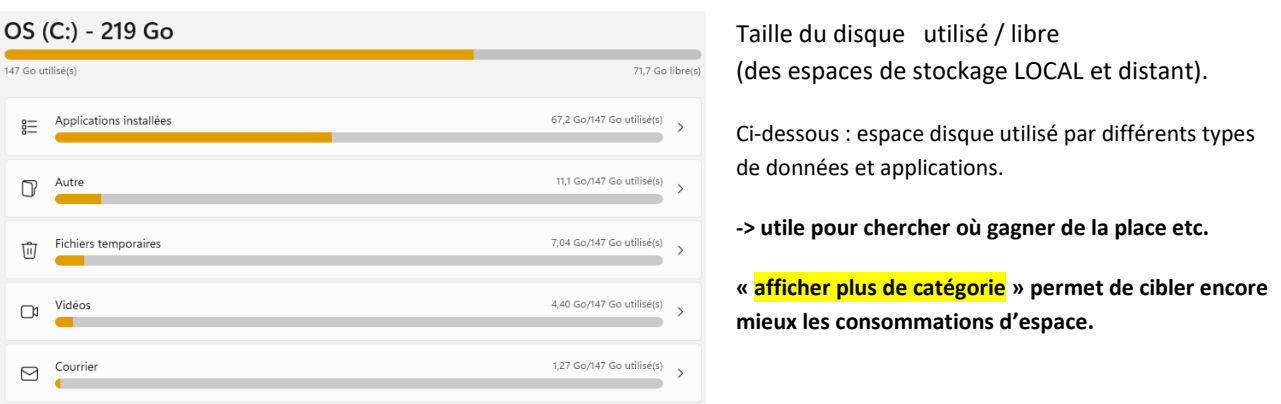

*Cours UP – Informatique 2023 / version 1*

Autres rubriques de STOCKAGE :

- $\checkmark$  ASSISTANT de STOCKAGE  $\hat{\to}$  comment et quand libérer de la place.
- $\checkmark$  RECOMMANDATION de NETTOYAGE  $\hat{\to}$  espace à gagner dans la CORBEILLE et le TELECHARGEMENT. Cf. aussi : Examen des fichiers les plus volumineux. NUAGE. Applications peu ou pas utilisées.

### 7. PARTAGE DE PROXIMITE

Echanger des fichier et données entre PC et autres appareils → DESACTIVER !

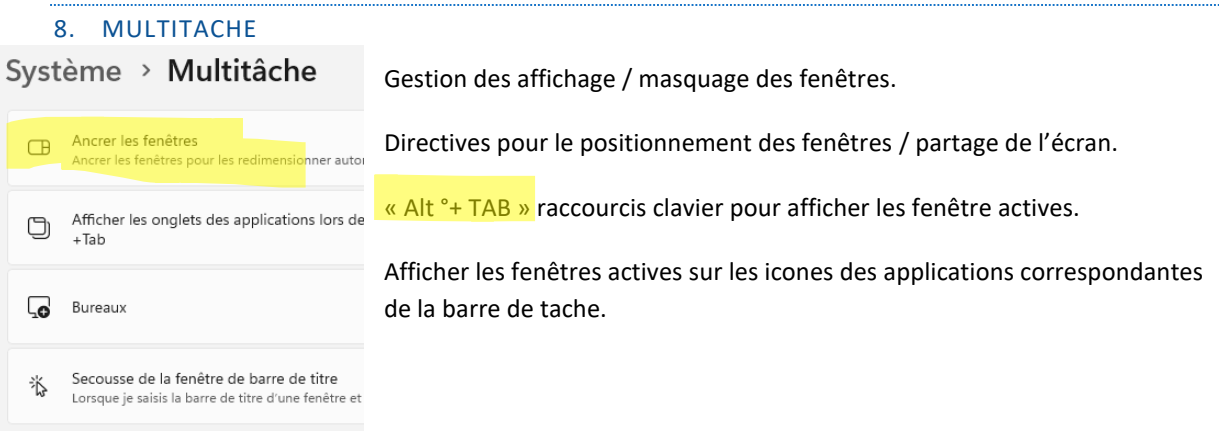

### 9. ACTIVATION

Mise à niveau de Windows (Licence et changement de génération (hors mises à jour)).

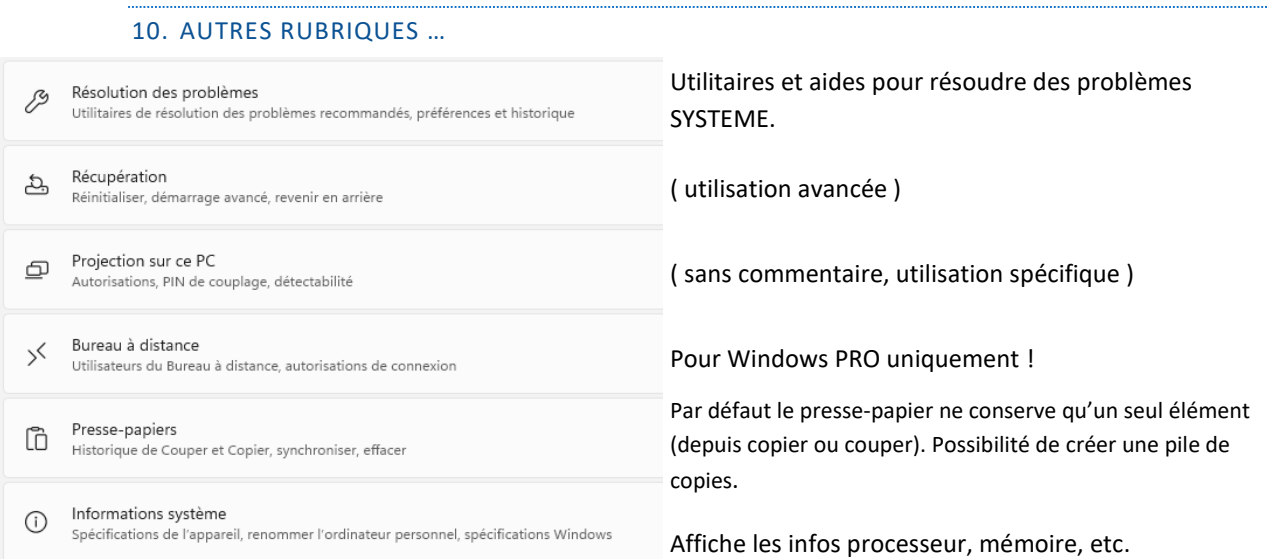

### **BLUETOOTH ET APPAREILS**

#### 1. BLUETOOTH

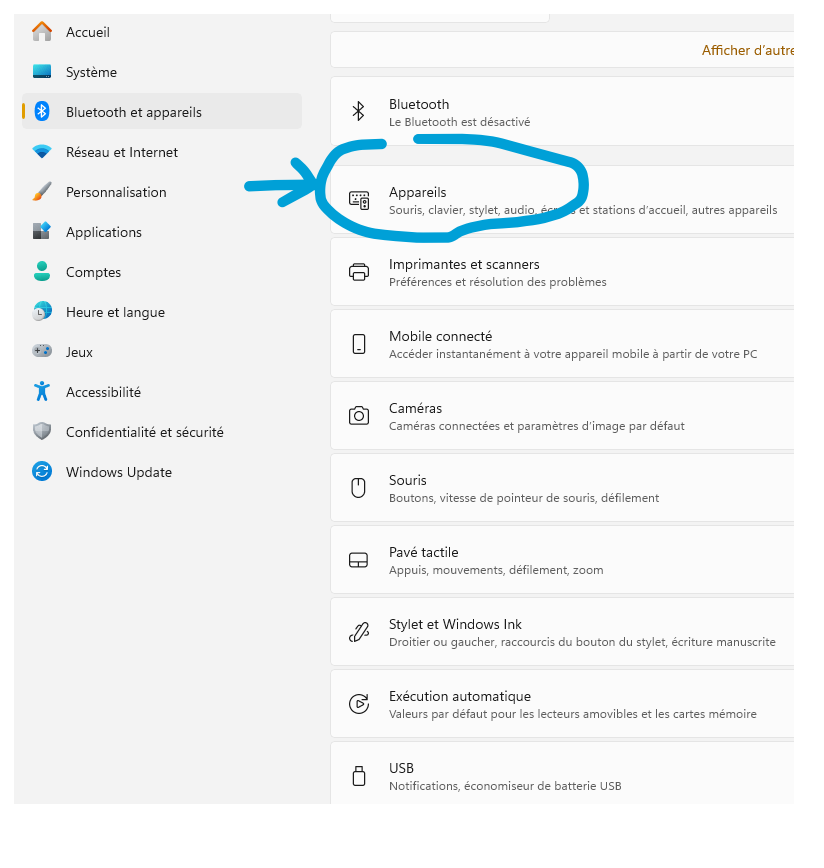

#### Le saviez-vous ?

À l'origine du *bluetooth* : un roi viking du Xe siècle qui avait les dents gâtées !

*Source de l'information : [À l'origine](https://www.radiofrance.fr/franceculture/a-l-origine-du-bluetooth-un-roi-viking-du-xe-siecle-5401080)  [du bluetooth : un roi viking du Xe](https://www.radiofrance.fr/franceculture/a-l-origine-du-bluetooth-un-roi-viking-du-xe-siecle-5401080)  [siècle \(radiofrance.fr\)](https://www.radiofrance.fr/franceculture/a-l-origine-du-bluetooth-un-roi-viking-du-xe-siecle-5401080).*

"Il s'appelait Harald Blåtand, "bla" c'est bleu et "tand" c'est dent, donc Harald à la dent bleue, en anglais bluetooth. Ce roi avait comme particularité d'avoir une dent gâtée donc bleu gris foncé, son surnom".

"Ce roi était connu pour avoir unifié les royaumes du Danemark, de Norvège et différentes tribus qui jusque-là passaient leur temps à s'entretuer. Il est un roi unificateur de tribus adverses et l'idée du Bluetooth, bien sûr, était de permettre l'intercommunication d'appareils différents qui normalement étaient incompatibles".

*Le logo s'inspire de l'alphabet runique, utilisé par les peuples scandinaves et germaniques de la fin de l'Antiquité au Moyen Âge. Ils y piochent les initiales du roi danois Harald Blåtand, qui s'unissent pour former le célèbre symbole.*

*Bluetooth est une norme de télécommunications permettant l'échange bidirectionnel de données à courte distance en utilisant des ondes radio UHF sur la bande de fréquence de 2,4 GHz. Son but est de simplifier les connexions entre les appareils électroniques à proximité en supprimant des liaisons filaires.*

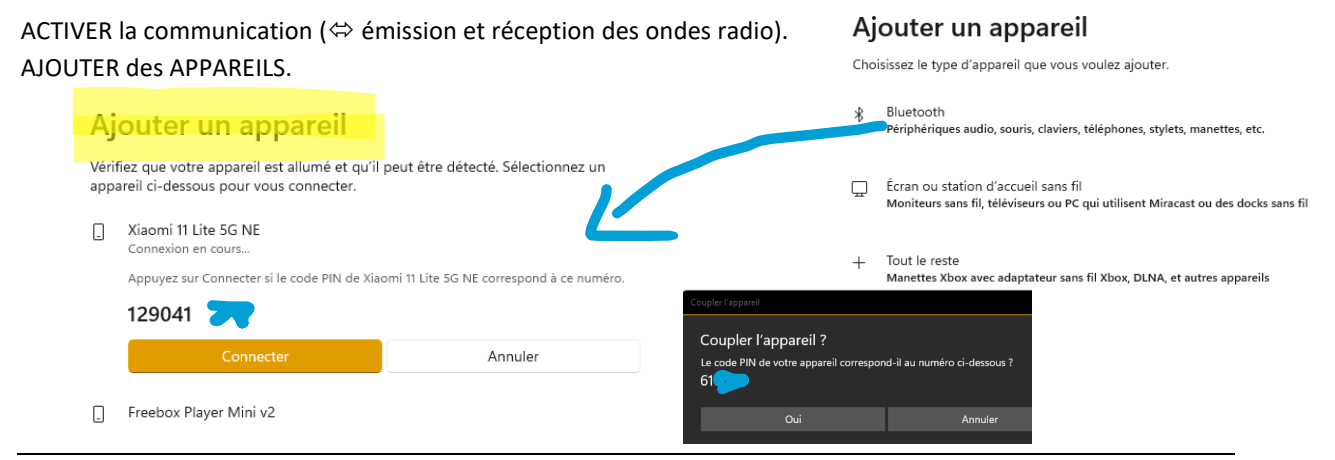

*Cours UP – Informatique 2023 / version 1*

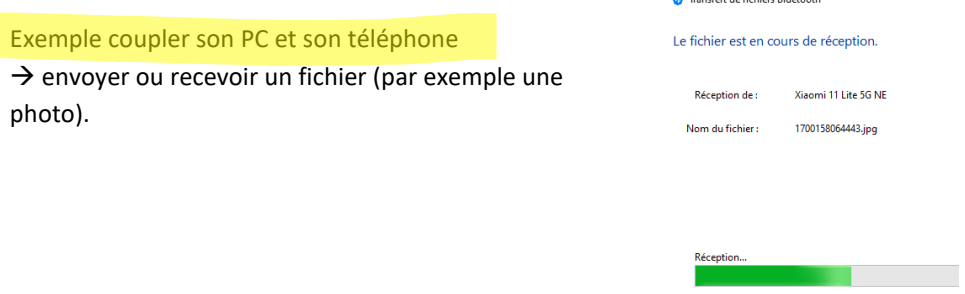

- 2. IMPRIMANTES ET SCANNERS
- ✓ AJOUTER et gérer les appareils, définir l'imprimante par défaut.
- 3. MOBILE CONNECTE
- ✓ Connecter certains téléphones Android et Iphone avec votre PC pour travailler SUR votre téléphone DEPUIS votre PC.

### Configuration minimale requise

L'expérience Mobile connecté commence sur votre PC Windows et sur le Mobile connecté. À partir de votre PC, vous pouvez vous connecter à certains appareils Android, Samsung, HONOR et OPPO avec l'applicationLien avec Windows préinstallée sur votre appareil ou que vous pouvez télécharger à partir du Google Play ou du Samsung Galaxy Store.

- 4. CAMERAS
- ✓ Réseau de caméras, etc.
- 5. SOURIS
- ✓ Réglages de la souris et des pointages.
- 6. PAVE TACTILE
- ✓ Réglages du pad et des pointages.
- 7. STYLET ET WINDOWS INK
- ✓ *Il faut disposer d'un panneau tactile connecté.*
- 8. EXECUTION AUTOMATIQUE
- ✓ Réglages des actions effectuées à la connexion de médias et périphériques.

#### 9. USB

✓ Notifications et batterie.